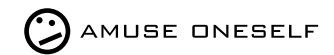

2023.12

# **QGroundControl** for GLOW

instruction manual Rev.1.0

Created by amuse oneself Inc.

## **M aCroundControl**<br> **M** for GLOW

#### INDEX

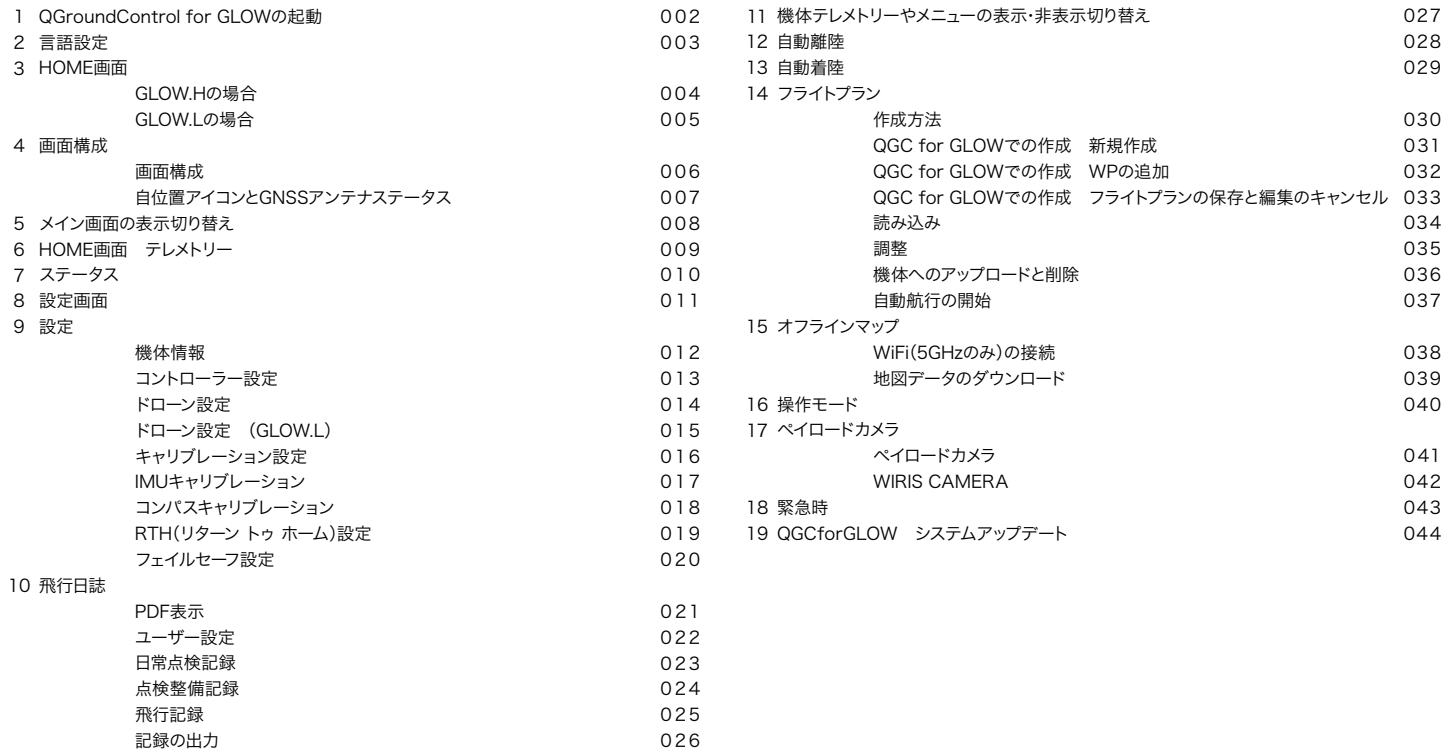

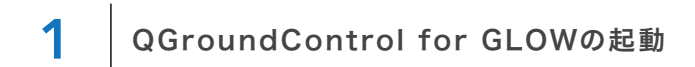

#### 送信機の起動

GLOW本体と送信機を起動してください。 QGC for GLOWはスクリーンのタッチパネルで操作をします。

#### QGroundControl for GLOWの起動

起動すると「QGroundControl for GLOW」のバナーが画面右下に表示されます。 バナーをタップして「QGroundControl for GLOW」へ遷移してください。

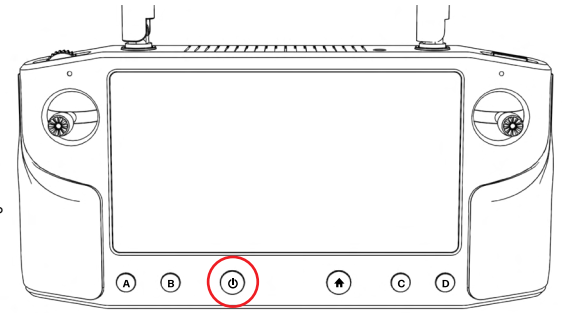

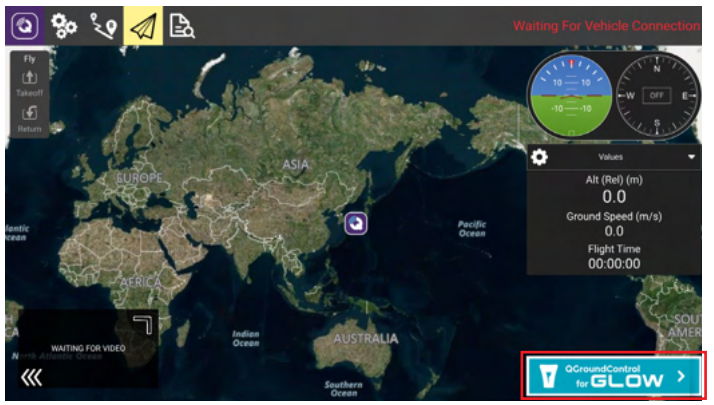

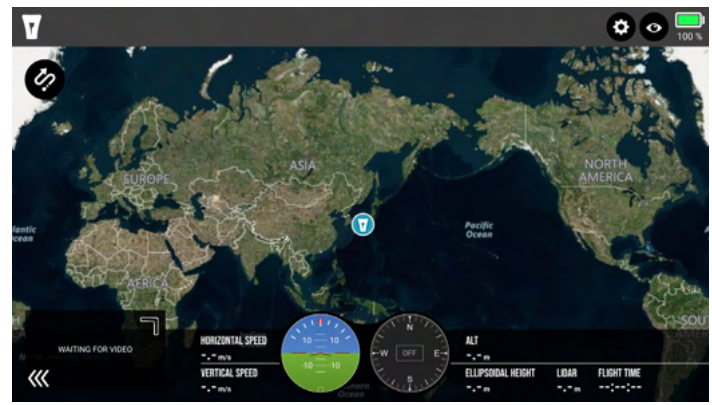

QGroundControl QGroundControl for GLOW

INSTRUCTION MANUAL 002

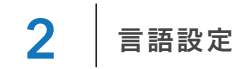

#### 設定画面を開く

QGroundControl for GLOW画面の右上にある「※」をタップして 設定画面を表示します。

#### 言語を切り替える

設定画面の「◎」「◎」をタップすると日本語と英語に表示が切り替わります。 ※2023年4月現在、英語と日本語のみに対応しています。

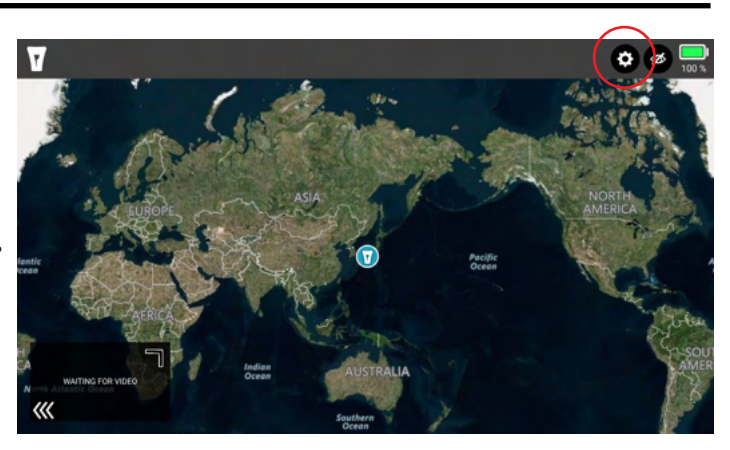

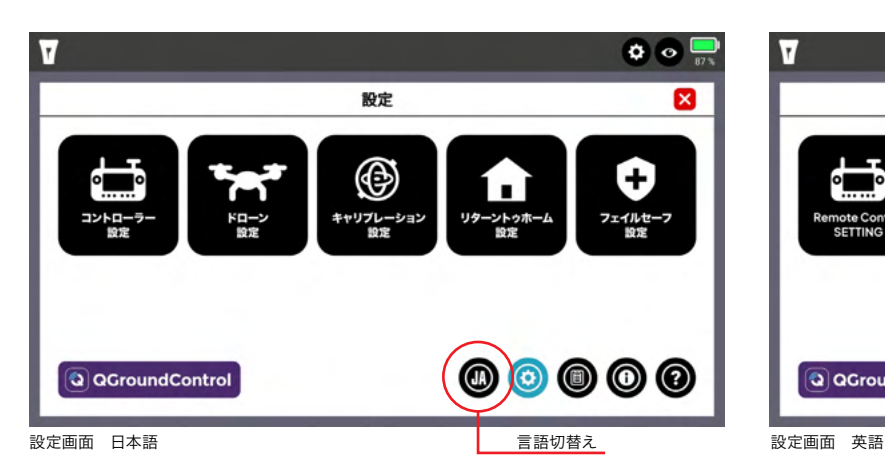

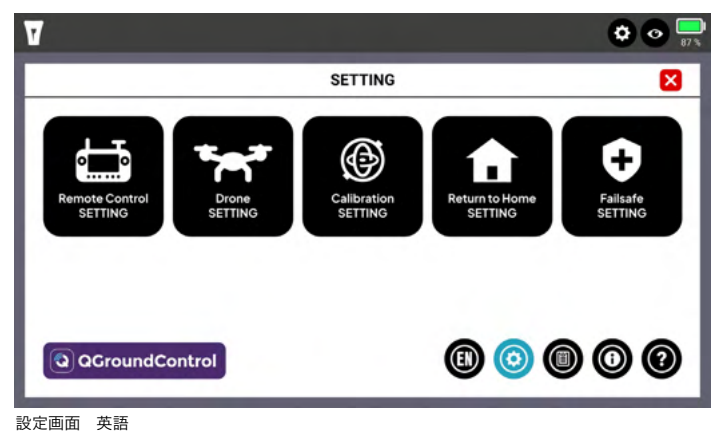

## 3 HOME画面 GLOW.Hの場合

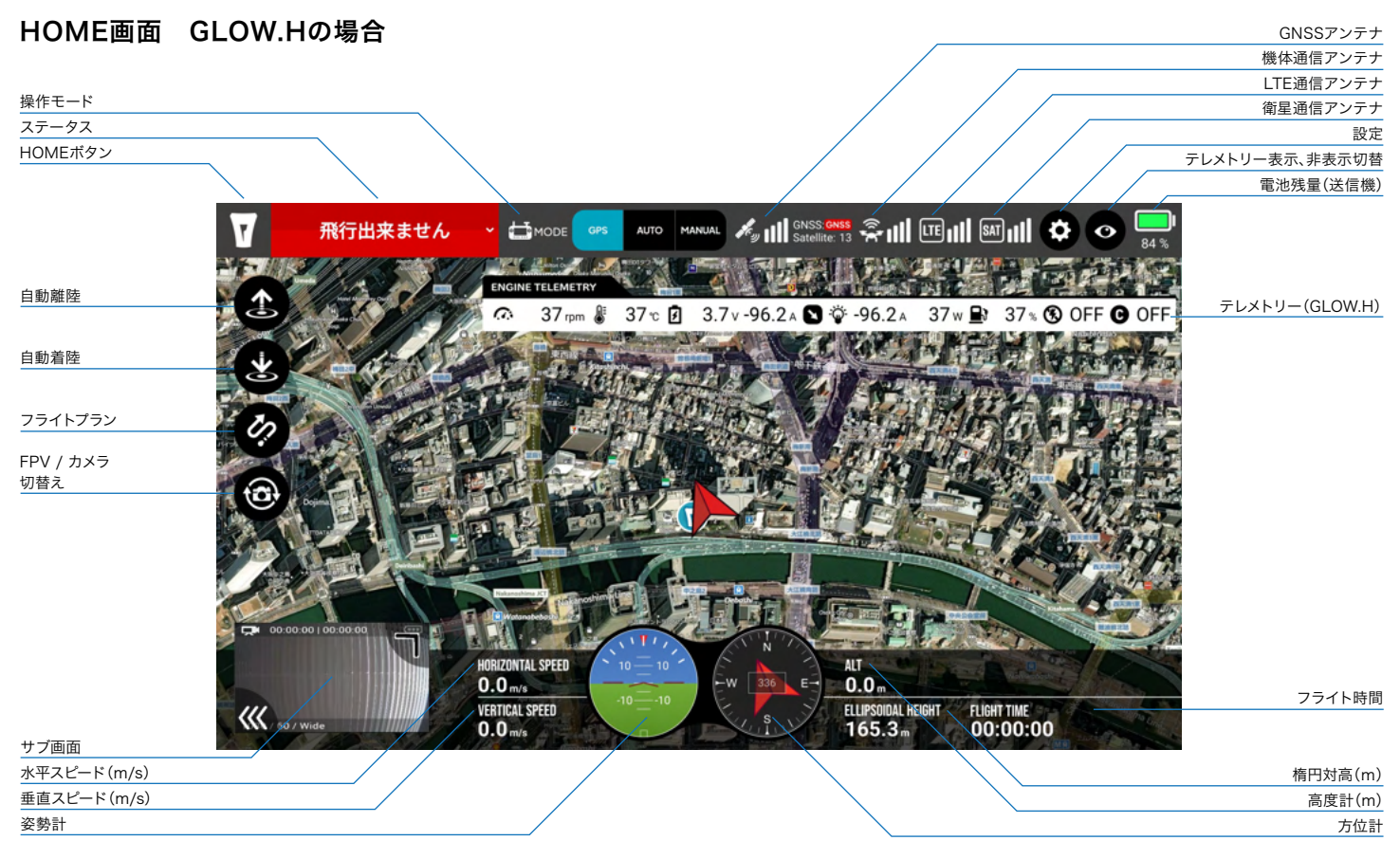

## 3 HOME画面 GLOW.Lの場合

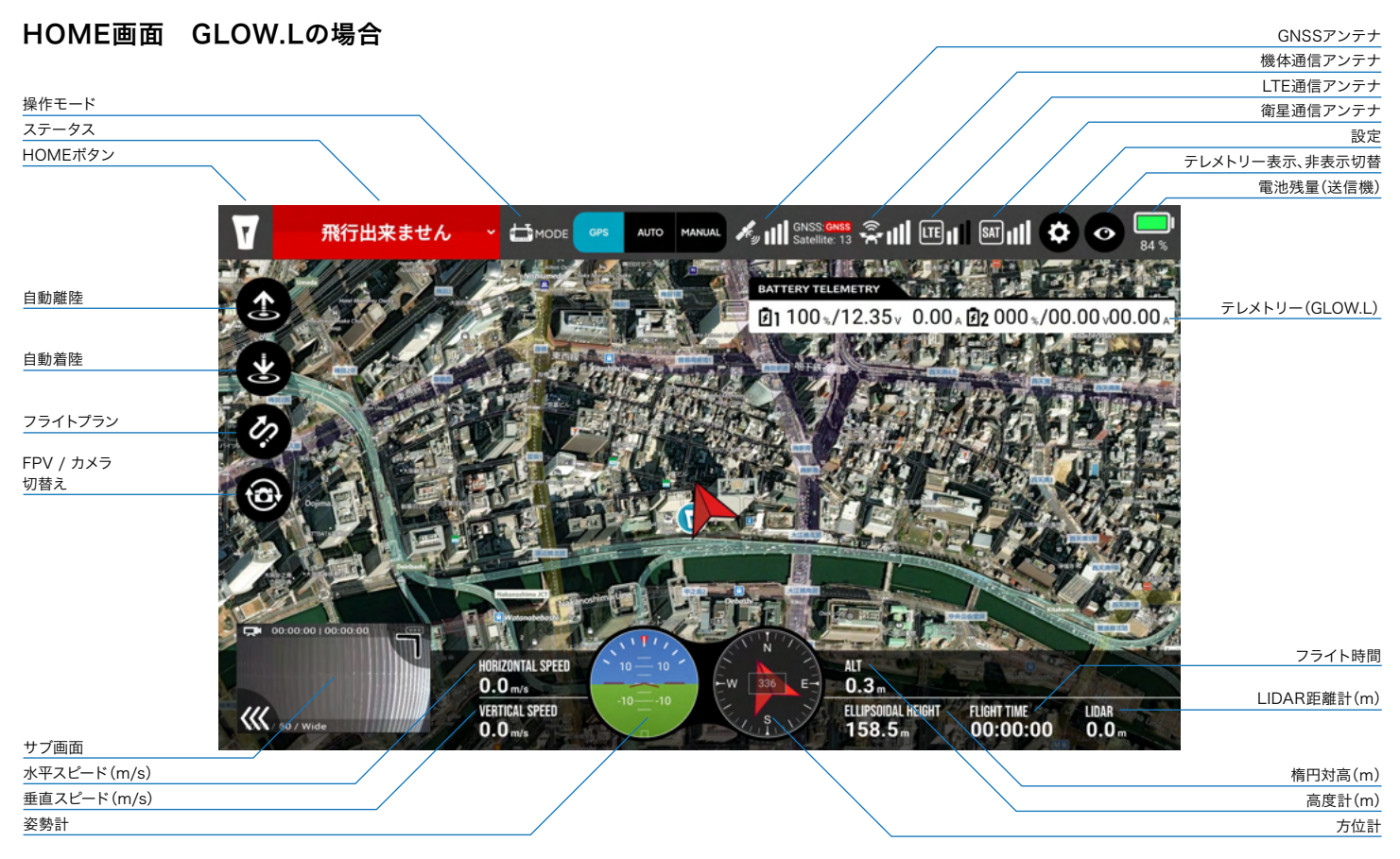

#### メイン画面とサブ画面

QGCforGLOWは、図のように画面全体に表示されているメイン画面と 左下に小さく表示されているサブ画面のふたつの表示ウインドウがあり ます。

#### 地図画面とカメラ画面

QGCforGLOWは、ドローンの位置情報を表示する地図画面とFPV(1 人称カメラ)やペイロードカメラのカメラ映像を表示する画面の2つがあ り、メイン画面、サブ画面それぞれに表示されます。

メイン画面に地図が表示されている場合は、サブ画面にカメラ映像が表 示されます。反対に、メイン画面にカメラ映像が表示されている場合は、 サブ画面に地図が表示されます。

表示の切り替えはサブ画面をタップして行います。

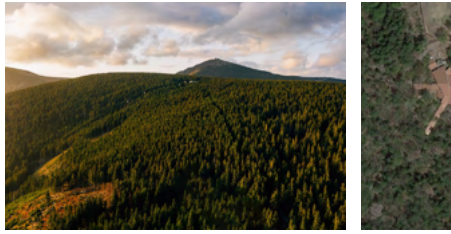

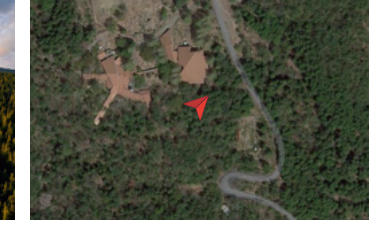

カメラ映像 さんしゃ しゅうしゃ おおし 地図

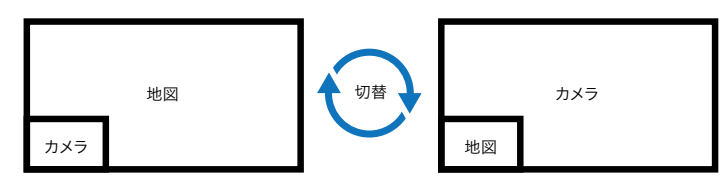

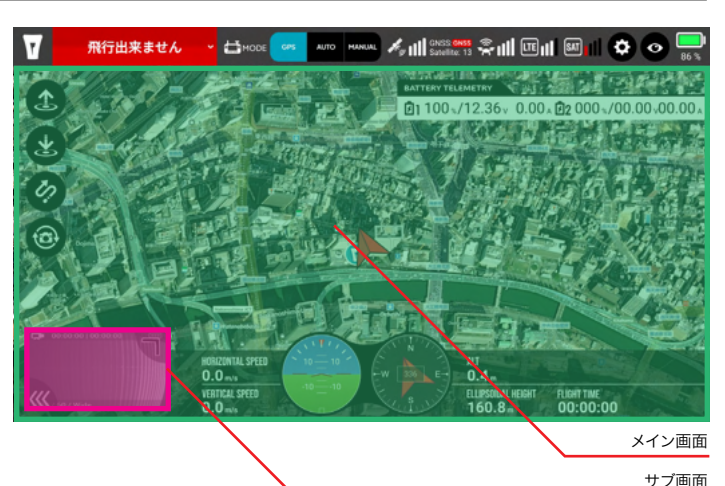

#### サブ画面の操作

サブ画面上の

「■」をドラック&ドロップするとウインドウサイズの変更ができます。

「《く」をタップすると非表示にできます。

サブウインドウ画面内をタップすると地図とカメラを切り替えます。

![](_page_6_Picture_17.jpeg)

#### 自位置アイコンはGNSSの状態で変化します

![](_page_7_Picture_2.jpeg)

![](_page_7_Picture_79.jpeg)

![](_page_7_Picture_4.jpeg)

## 5 メイン画面の表示切り替え

#### FPV / ペイロード画面の切り替え

田カメラ切り替えボタンをタップすると

メイン画面の表示がFPV視点とペイロードカメラ視点で切り替わります。

![](_page_8_Picture_4.jpeg)

**CEMODE** 23 c 2 48.1 v  $-1.2A$  **Q**  $0 \times 60$  ON  $\Theta$  $0.0<sub>A</sub>$  $0<sub>w</sub>$  $\odot$ HORIZONTAL SPEED **CAMERA PITCH ALT**  $0.000$  $0.0<sub>ms</sub>$  $0.0 -$ VERTICAL SPEED ELLIPSOIDAL HEIGHT FLIGHT TIME 《  $0.0 -$ 00:00:00

![](_page_8_Picture_7.jpeg)

FPV 視点(ドローン内蔵カメラの一人称視点) インチャンチャング ペイロードカメラ視点(ドローンアタッチメントに搭載するカメラ)

![](_page_9_Picture_0.jpeg)

機体テレメトリーを表示します。 接続した製品により表示が変わります。

#### GLOW.Hと通信をした場合

**ENGINE TELEMETRY** 

 $\Omega$  3500<sub>rpm</sub>  $\frac{1}{2}$  180°c *R* 18.3v 9.3A 2  $\frac{1}{2}$  -81.0A 189w **B** 100% **®** OFF ● ON

#### エンジン回転数

![](_page_9_Picture_227.jpeg)

エンジン温度

発電停止 > 170℃

![](_page_9_Picture_228.jpeg)

 $-9.8A$   $+9.8A$ 

#### 発電量

■ 燃料計

エンジンキル

チョーク

#### GLOW.Lと通信をした場合

BATTERY TELEMETRY 100%/000v 00a 22 100%/000v 00a ファッテリー詳細情 バッテリー詳細情報を表示 71 バッテリー残量 1 72 バッテリー残量 2 AUTO MARIAL  $\mathcal{M}_{\text{tr}}$  || SALES CALL  $\widehat{\mathcal{M}}$  ||  $\widehat{\mathcal{M}}$ 飛行出来ません CHODE  $\sqrt{8M}$ lö⊺o **BATTERY TELEMETRY** 回1100~/12.33 0.00 , 回2 000~/00.00 バッテリー  $\times$ 

![](_page_9_Picture_17.jpeg)

 $7 \mid x \neq -9$ ス

ステータス部分をタップしてステータスを確認してください。 各項目にエラー(NG)があった場合は対処を講じてください。

![](_page_10_Picture_2.jpeg)

![](_page_10_Picture_146.jpeg)

8 設定画面

![](_page_11_Figure_1.jpeg)

機体情報を表示します。

![](_page_12_Picture_2.jpeg)

![](_page_12_Picture_82.jpeg)

## ● 設定 コントローラー設定

機体コントロールのモードを設定できます。 モード1とモード2の2種のみ設定できます。

タブでモードを選択します。

「保存」ボタンをタップします。

再起動確認のダイアログが表示されるので「再起動」を選択します。

再起動後、保存されたモードで設定されています。

![](_page_13_Picture_6.jpeg)

![](_page_13_Picture_7.jpeg)

![](_page_14_Picture_302.jpeg)

#### 手動飛行設定 GPSモード操作時の設定

![](_page_14_Picture_303.jpeg)

#### 白動飛行設定

![](_page_14_Picture_304.jpeg)

#### その他設定

![](_page_14_Picture_305.jpeg)

機体操縦時の設定です。

変更をした場合は「保存」をタップして確定をしてください。

![](_page_14_Figure_11.jpeg)

その他設定>CLAS の有効化

その他設定>搭載物

の設定変更は「再起動」が必要になります。

![](_page_15_Picture_0.jpeg)

#### バッテリー情報

GLOW.Lと接続した場合のみ「バッテリー情報」の項目が表示されます。 各セルの残量やバランス、温度など重要な情報が可視化されます。 フライト前に必ず確認してください。

![](_page_15_Picture_3.jpeg)

9 設定 キャリブレーション設定

#### キャリブレーションの実施タイミング

キャリブレーションはステータスエラーが表示された場合に行ってください。

EKF(Extended Kalman Filter)エラー

姿勢に異常がある場合に表示されます。

#### コンパスステータスエラー

機体のコンパスに異常がある場合に表示されます。

IMUキャリブレーションとコンパスキャリブレーションは必ずセットで実施してください。

![](_page_16_Picture_8.jpeg)

![](_page_17_Picture_0.jpeg)

EKFステータスにエラーがされた場合は、IMUキャリブレーションとコンパスキャリブレーションをセットで実施してください。

![](_page_17_Picture_2.jpeg)

SLOW.Hの場合、キャリブレーションはガソリンタンクに燃料が入っ ている状態では実施できません。 必ず、タンク内を空の状態にして実施下さい。

1 IMUキャリブレーションの「キャリブレーション開始」をタップ。

2 キャリブレーションはウィザード方式で進めていきます。 「スタート」ボタンでキャリブレーションが開始されます。

3 左図の姿勢をキープしたまま「次へ」ボタンを押し、先へ進めていきます。

4 最後まで進めると「閉じる」ボタンが表示され、タップで終了です。

開始した場合は途中で止めずに「完了」まで実行してください。

![](_page_17_Picture_9.jpeg)

![](_page_17_Picture_10.jpeg)

ウィザードに沿って完了まで進める

#### ● 設定 コンパスキャリブレーション

EKFステータスにエラーがされた場合は、IMUキャリブレーションとコンパスキャリブレーションをセットで実施してください。

![](_page_18_Picture_2.jpeg)

- 1 コンパスキャリブレーションの「キャリブレーション開始」をタップ。
- 2 コンパスキャリブレーションはプログレスバーが100%になるまで 図の姿勢で回転させてください。
- 3 プログレスバーがいっぱいになれば完了です。 「再起動」ボタンが表示されるのでタップして再起動してください。

開始した場合は途中で止めずに「完了」まで実行してください。

![](_page_18_Picture_7.jpeg)

![](_page_18_Picture_8.jpeg)

プログレスバーが100%になるまで図の姿勢で回転させる

![](_page_18_Figure_10.jpeg)

RTH(リターン トゥ ホーム)の設定を行う画面です。

![](_page_19_Picture_80.jpeg)

![](_page_19_Picture_81.jpeg)

フェイルセーフ(機器トラブル時の安全動作)の設定を行う画面です。

#### バッテリーフェイルセーフ

![](_page_20_Picture_154.jpeg)

#### 通信フェイルセーフ

![](_page_20_Picture_155.jpeg)

#### エンジンフェイルセーフ(GLOW.Hと通信している場合に表示)

![](_page_20_Picture_156.jpeg)

## $10$  | 飛行日誌 PDF表示

#### 飛行日誌画面を開く

設定画面を開き下部の「 」をタップして「飛行日誌」を開きます。

#### PDF表示

PDF表示はSDカード内のPDFデータを参照します。 帳票をPDF出力するとSDカードに保存され、こちらから参照することが できます。

ファイル名をタップするとPDFビューワが起動します。

![](_page_21_Picture_6.jpeg)

![](_page_21_Picture_66.jpeg)

## 10 飛行日誌 ユーザー設定

ここでは各帳票への入力作業を省略するため、よく使う内容をリスト化することができます。 繰り返し使う内容を追加、削除して調整してください。

![](_page_22_Picture_77.jpeg)

各項目をタップすると開きます おもし おもの あいしゃ かんじゅつ あいじゅつ あいりょう あいりょう あいりょう あいじょう

![](_page_22_Picture_78.jpeg)

## 10 飛行日誌 日常点検記録

日常点検記録はフライトの開始前と終了後での入力が義務付けられてい ます。フライトの前後1セットとして記録することができます。 中央のタブで「フライト前」、「フライト後」の入力内容を切り替えて保存 してください。

#### 指定されている実施タイミング

![](_page_23_Figure_3.jpeg)

点検チェック項目のトグルボタンは、赤が異常、緑 が正常になります。

Х 異常 正常

デフォルトは緑(正常)です。異常のあった項目を赤 (異常)に切替え、エラー内容を入力してください。

#### 通知について

●初回起動時に入力を促すダイアログが通知されます。 ●機体との通信を切断するタイミングで通知されます。 ※バッテリー交換などでの着陸は「スキップ」をタップし、フライトを続行します。 下図のように2回目以降の起動時は通知は行われません。 飛行日誌→日常点検記録→新規追加をタップすると手動で日常点検記 録を作成することが可能です。

万が一入力を忘れた場合でも通信切断時に通知されます。 漏れずに入力を実施してください。

![](_page_23_Picture_10.jpeg)

![](_page_23_Picture_131.jpeg)

![](_page_23_Picture_12.jpeg)

日常点検通知ダイアログ

INSTRUCTION MANUAL 023

## 10 飛行日誌 点検整備記録

次回点検までの時間を以下のタイミングで通知します。 点検時期が近づくと警告表示(オレンジ色)に切り替わりますので点検整 備を実施してください。

#### 通知が表示されるタイミング

![](_page_24_Picture_178.jpeg)

#### カウンターの設定時間

![](_page_24_Picture_179.jpeg)

#### 点検の実施

1 ユーザー点検整備を実施

2 「新規追加」で整備記録を作成、保存

3 「通知リセット」でカウンターをリセット

#### メーカー点検

メーカー点検のカウンターリセットはメーカーで実施します。 メーカー点検を以下のサービスへ依頼してください。

![](_page_24_Picture_12.jpeg)

![](_page_24_Picture_13.jpeg)

通知画面 必ず起動時に表示される メーカー点検のリセットはパスワードが必要です。

![](_page_24_Picture_180.jpeg)

![](_page_24_Figure_16.jpeg)

警告表示

ユーザー点検整備まで 05:00:00

要点検

## 10 飛行日誌 飛行記録

飛行記録は、毎フライトでの作成が義務付けられています。 機体と切断するタイミングで通知が行われます。

![](_page_25_Picture_2.jpeg)

#### アイコンについて

![](_page_25_Picture_4.jpeg)

「未入力」未入力項目あり 「不具合」不具合欄に記載あり 「処置」処置欄に記載あり

#### 記録をまとめる

![](_page_25_Picture_7.jpeg)

![](_page_25_Picture_107.jpeg)

保存をタップすると飛行記録画面が表示されます。

作業中に不具合が発生した場合は「不具合事項」の欄に内容を記載し、 不具合に対する処置を実施したタイミングで「処置項目」へ内容を記載 し保存してください。

飛行記録はフライト業務1つにつき1枚とされています。

まとめる記録をチェックして「選択した記録をまとめる」でまとめること ができます。

●日付や時間を飛び越える。

●離陸地点が大きく異なる。以上の場合はエラーとなります。

## 1∩ | 飛行日誌 記録の出力

各種飛行日誌で保存された帳票をPDFやCSV形式で出力できます。 ※ログとして残っている全ての記録が出力されます。

#### 「飛行記録」画面で

「PDF出力」すると飛行記録がPDF形式でSDカードに保存されます。 「CSV出力」すると飛行記録がCSV形式でSDカードに保存されます。

差してから出力処理を実行してください。

「日常点検整備」の場合は「日常点検整備」画面から各出力ボタンをタッ プください。

![](_page_26_Picture_6.jpeg)

![](_page_26_Picture_68.jpeg)

![](_page_26_Picture_69.jpeg)

#### 飛行記録画面 日常点検記録画面

### 11 機体テレメトリーやメニューの表示・非表示切り替え

**②** 表示・非表示切り替えボタンをタップすると機体テレメトリーやサイドメニューを表示・非表示を切り替えることができます。

![](_page_27_Picture_2.jpeg)

機体テレメトリー、サイドメニューが表示されている状態

![](_page_27_Picture_4.jpeg)

機体テレメトリー、サイドメニューが非表示となり、サブ画面は最小化されます。

![](_page_27_Picture_6.jpeg)

ペイロードカメラを使用している場合、コントローラーは非表示になりません。

## 12 自動離陸

#### 自動離陸

- 1) 「 ☎ 」タップするとダイアログボックスが開きます。
- 2 スロットルを下げた状態で、スライドロックを解除すると 5m高度まで上昇し、ホバリングします。

3 ホバリングを確認したら、GPSモードなどへ操作モードを変更します。

自動離陸の設定高度や上昇速度は設定できません。

![](_page_28_Picture_6.jpeg)

離陸ボタンをタップ

![](_page_28_Picture_8.jpeg)

スライドロックを解除し、自動離陸開始 ホックス おもの インファイン しゅうしゃ ホバリングを確認したらモードを選択

![](_page_28_Picture_10.jpeg)

## 13 自動着陸

#### 自動着陸

- 1) 「 ☎ 」タップするとダイアログボックスが開きます。
- 2 スライドロックを解除すると自動着陸を開始します。 着陸後、自動的にモーターが停止します。

![](_page_29_Picture_4.jpeg)

#### 自動着陸時の降下速度は、 「設定」→「ドローン設定2、自動降下速度」での値で動作します。

自動降下速度を早くすると急降下するなど墜落の危険があります。 設定は慎重に行ってください。 推奨値は「1m/s」です。

![](_page_29_Picture_97.jpeg)

![](_page_29_Picture_8.jpeg)

離陸ボタンをタップ

![](_page_29_Picture_10.jpeg)

スライドロックを解除し、自動着陸開始。

## フライトプラン 作成方法

GLOWでは、以下の方法でフライトプランを作成することが可能です。

#### 1 QGC for GLOW

QGC for GLOWでフライトプランを作成することができます。 次ページから解説します。

#### 2 KML to FlightPlan

GoogleEarthProを使用して、KMLを作成し、KML to FlightPlanに読み込むことでGLOWで読み込み可能なフライトプランデータに変換します。 詳しくは、KML to FlightPlan操作マニュアルをご確認ください。

#### 3 MissionPlanner / APM Planner 2

Herelinkでよく知られる「Mission Planner」や「APM Planner 2」などを使用して作成します。 Mission PlannerはWindowsのみをサポートしています。 APM Planner 2はクロスプラットフォーム仕様で、Mac OS XやLinuxにも対応しています。

#### MissionPlanner

https://firmware.ardupilot.org/Tools/MissionPlanner/

#### APM Planner 2

https://ardupilot.org/planner2/ アプリケーションの使用方法につきましては各アプリケーションのオフィシャルサイトをご覧ください。

## 14 フライトプラン QGC for GLOWでの作成 新規作成

#### 新規作成

QGCforGLOWでのフライトプランの作成方法を解説します。

- 1) 「 ⊘ 」ボタンをタップし、フライトプラン選択画面に遷移
- 2 「新規作成」ボタンをタップ
- 3 プロポの位置を基準に離陸ポイントとウェイポイント(WP)1点が 作成される

![](_page_31_Figure_6.jpeg)

▲ 自位置 ウェイポイント(選択) **2**

#### フライトプラン設定項目

![](_page_31_Picture_231.jpeg)

#### 各ポイントの移動

ウェイポイントは選択後、ドラックで 移動可能です。

![](_page_31_Picture_12.jpeg)

![](_page_31_Picture_13.jpeg)

#### ウェイポイント選択時

![](_page_31_Picture_15.jpeg)

ウェイポイント選択時

## 14 フライトプラン QGC for GLOWでの作成 WPの追加

#### WPの追加

WPの追加は、現在選択されているポイントの後ろに追加されていきます。 1 例えば、右各ポイントの「ミッション開始」が選択された状態でWPの追加 を行うと、離陸ポイントの前に追加されます。 追加挿入したい箇所の前のポイントを選択してからの追加操作を心がけて ください。本、解説では のWPの後ろに加算していきたいので のWP **2 2** 1 を選択状態( 2 )にします。

「WP追加」ボタンをタップしてONの状態にする。 2

![](_page_32_Picture_4.jpeg)

「WP追加」ボタンがONの状態で地図上のWPを追加したい箇所をタップ 3 するとWPが追加されます。連続追加可能です。

「WP追加」ボタンをタップしOFFにするとWP追加モードが終了します。 4

![](_page_32_Picture_7.jpeg)

地図をタップするとウェイポイントが追加される

![](_page_32_Picture_9.jpeg)

WP追加モード

![](_page_32_Picture_11.jpeg)

ウェイポイントを連続追加した状態

## 14 フライトプラン QGC for GLOWでの作成 フライトプランの保存と編集のキャンセル

#### フライトプランの保存

- 1 「保存」ボタンをタップすると「フライトプランの保存」画面に遷移します
- 2 「別名保存」のテキストエリアをタップすると文字入力画面になります
- 3 SDカード内のプランに上書きする場合はリスト表示されている プランファイルを選択する

4 「OK」ボタンをタップするとプランが保存されます

#### フライトプラン作成のキャンセル

フライトプランの作成をキャンセルする場合は「の」をタップすると データは保存されずに終了します。

作成途中で、誤って「の」をタップしてしまった場合でもキャンセルされます。 ご注意ください。

![](_page_33_Picture_9.jpeg)

ウェイポイント選択時

![](_page_33_Figure_11.jpeg)

## 14 フライトプラン 読み込み

#### フライトプランの読み込み

作成したフライトプランをSDカードに保存すると をタップすると保存されているプランが一覧で表示されます。 プラン名をタップするとプランの詳細が表示されます。 一覧に戻る場合は 2をタップしてください。

![](_page_34_Picture_3.jpeg)

保存されているプランが一覧表示される

![](_page_34_Figure_5.jpeg)

![](_page_34_Picture_6.jpeg)

![](_page_34_Picture_7.jpeg)

プランの内容が詳細表示される

## 14 フライトプラン 調整

#### フライトプランの詳細画面で各種ポイントの調整が可能です。

#### **↑ 操縦者(送信機) 2 ウェイポイント(非選択) 2 ウェイポイント(選択) ▲ 自位置**

![](_page_35_Picture_3.jpeg)

![](_page_35_Picture_4.jpeg)

ミッション情報選択時

| 項目      | 概要                                               |  |
|---------|--------------------------------------------------|--|
| ミッション情報 | プラン全体の飛行高度と速度を表示。                                |  |
| 離陸      | 離陸後、到達させる高度。                                     |  |
| ウェイポイント | ウェイポイントの高度、ホバリング時間、飛行速度を個別指定<br>(値を変更した場合こちらを優先) |  |
| 自動帰還    | ミッション終了時の動作。「離陸位置にもどる」で固定。                       |  |

![](_page_35_Figure_8.jpeg)

削除

## 14 フライトプラン 機体へのアップロードと削除

#### フライトプランを機体へ送信

1 「アップロード」をタップして機体へフライトプランを送信する

2) 「❷」をタップで詳細情報の表示/非表示切替

3 「削除」で機体からフライトプランを削除

機体へ送信できるフライトプランは1つだけです。

機体にフライトプランがアップロードされている状態ではフライトプラン の選択はできません。

別のフライトプランで自動航行する場合は、一度機体に送信されたプラ ンを削除してからアップロードを実行してください。

#### タップで情報表示

![](_page_36_Picture_9.jpeg)

フライトプラン詳細情報を非表示にした状態

![](_page_36_Picture_11.jpeg)

フライトプラン詳細画面

![](_page_36_Picture_13.jpeg)

機体へアップロード済みのフライト情報表示

## 14 フライトプラン 自動航行の開始

1 操縦モードを「AUTO」にする

2 スライドロックを解除でミッションがスタートする

3 自動航行が終了し、フライトプランが不要になれば削除します。 削除もスライドロックを解除することで削除されます。

![](_page_37_Picture_4.jpeg)

機体に送信されたフライトプランで自動航行開始

![](_page_37_Picture_6.jpeg)

![](_page_37_Picture_8.jpeg)

機体に送信されたフライトプランで自動航行開始 あんちゃん しゅうしん おんしゃ おんじゅつ かいかんこうライトプランを削除

飛行出来ません

## 15 オフラインマップ WiFi(5GHzのみ)の接続

オフライン環境下でも作業エリアの地図を表示するため、Herelink内に地 図データをダウンロードする手順をご説明します。

#### WiFi(5GHzのみ)の接続

- 1 Herelinkの電源を入れる (地図データダウンロードのみ場合、機体の電源は不要です。)
- 2 Wifi(5GHzのみ)を接続するために「Settings」をタップ
- 3 一番上のWi-Fiをタップ
- 4 WiFiがOFFの場合は右上のトグルスイッチをタップしてONにする 使用可能なWifiにアクセスしてパスワードを入力

5 Wifiに接続できればConnectedとなり、右上にWifiアイコンが出る

![](_page_38_Picture_8.jpeg)

## 15 オフラインマップ 地図データのダウンロード

#### 地図データをダウンロード

1 QGCGLOWを起動

2 左上の「 」アイコンをタップ

3 左側のタブから「Offline Maps」をタップ

4 「Add New Set」をタップ

5 地図画面になるので取得したい範囲を画面全体に表示させる

#### 6 設定を以下にする

![](_page_39_Picture_174.jpeg)

「Download」をタップ

7 ダウンロード画面に移行します

保存名の右側に赤い丸がある状態はダウンロード中なので、 WiFiや電源は切らないようにしてください

8 アイコンが赤丸→緑丸に変わったらダウンロード完了です。 メニューバーの「 」アイコンをタップしてTOP画面に戻ります

以上で完了です

![](_page_39_Picture_14.jpeg)

![](_page_39_Picture_175.jpeg)

![](_page_39_Picture_16.jpeg)

![](_page_39_Picture_17.jpeg)

![](_page_39_Figure_18.jpeg)

![](_page_40_Picture_0.jpeg)

![](_page_40_Picture_1.jpeg)

#### GPS

GPSにより機体の姿勢や高度を安定させて操縦できます。

#### AUTO

機体にフライトプランが送信されている状態の場合 自動航行でフライトします。

#### MANUAL

GPSによる姿勢を補助する機能が停止し、完全なマニュアルモードでの 操縦になります。操縦技術が必要になります。切替に注意してください。

![](_page_40_Picture_8.jpeg)

![](_page_40_Picture_9.jpeg)

AUTOモードをタップした場合(スライドしてロックを解除) MANUALモードをタップした場合(スライドしてロックを解除)

![](_page_40_Picture_11.jpeg)

## 17 ペイロードカメラ

ドローン設定>その他設定>搭載物の項目でカメラ(Wiris Camera / 1 PhaseOne P3)を選択

※PhaseOne P3は、2023年12月現在、調整中です。

GLOWにペイロードカメラを取付ける 2

カメラコントローラーとステータス部にカメラピッチが表示されます。 3

#### カメラコントローラー

![](_page_41_Picture_6.jpeg)

![](_page_41_Picture_7.jpeg)

![](_page_41_Picture_8.jpeg)

## 17 | ペイロードカメラ WIRIS CAMERA

WIRISカメラの詳細設定ができるWIRIS OSの立ち上げ方法を解説します。 WIRISカメラを前述の方法でドローンに取り付け、設定を完了してください。

![](_page_42_Picture_2.jpeg)

#### WIRIS OS操作画面

1 カメラコントローラー>カメラ設定をタップ

2 WIRISカメラが取り付けられている場合、CAMERA SETTING画面の 左下に詳細設定のバナーが表示されますのでタップします。

3 WIRIS OSの画面に切り替わります。

WIRIS OSはタッチパネルに対応していません。 WIRIS OSでの操作 は、矢印ボタンでカーソールを動かし、操作してください。

![](_page_42_Figure_8.jpeg)

![](_page_42_Picture_9.jpeg)

CAMERA SETTING画面

![](_page_42_Figure_11.jpeg)

WIRIS OS画面

![](_page_43_Picture_1.jpeg)

機体との通信が途切れた場合このような画面が表示されます。

フライト中に通信途絶が発生した場合は電波状況により復旧する 場合がありますので切断は行わないようにしてください。一度切断 をすると送信機がシャットダウンするため再起動には時間を要し ます。

「通信途絶」ウィンドウを閉じた場合、ツールバー のステータス表示部をタップすれば再表示でき ます。

![](_page_43_Picture_6.jpeg)

「通信途絶」は、燃料補給やバッテリー交換、シャットダウンなどで機体 の電源を落としたタイミングでも表示される画面となります。

![](_page_43_Picture_8.jpeg)

#### 通信途絶 ファイン アンジンエラー アンジンエラー

GLOW.Hの場合、何らかの原因でエンジンが停止などトラブルが発生し た場合、警告画面がポップアップし、設定した時間でのカウントダウンを 開始します。カウントは、バッテリーで飛行可能な時間の目安になりま す。

エンジントラブルに限らず、エラーが発生した場合は、即座に設定した フェイルセーフが働きますが、フェイルセーフを設定していない場合はオ ペレーター判断での操縦になります。

余裕を持って、エンジン停止の場合は再始動を試みたり、その場に緊急 着陸させるなど対処をして下さい。

帰還できない場合は人や建物を避けるなど被害が最小になる場所へ墜 落させるなど、慌てず、冷静に対処してください。

19 QGCforGLOW システムアップデート

QGCforGLOWはシステムにバージョンアップが入ると、 ユーザー専用サイト「AOS CONNECT(https://aos-connect.com/)」に更新ファイルがアップロードされます。 更新ファイルをダウンロードいただき、以下の手順でシステムアップデートを実行してください。

システムバージョンは、必ず最新のものをご利用ください。

![](_page_44_Figure_3.jpeg)